## eMedCheck for iOS

Copyright 2011, University of Maryland.

This material was produced under the direction of the Montgomery County, Maryland Advanced Practice Center at Montgomery County, Maryland Department of Health and Human Resources and was supported by Award Number 1H75TP000309-01 from the Centers for Disease Control and Prevention (CDC) and the National Association of County & City Health Officials (NACCHO). Its contents are solely the responsibility of Montgomery County, Maryland Advanced Practice Center and do not necessarily represent the views of CDC or NACCHO.

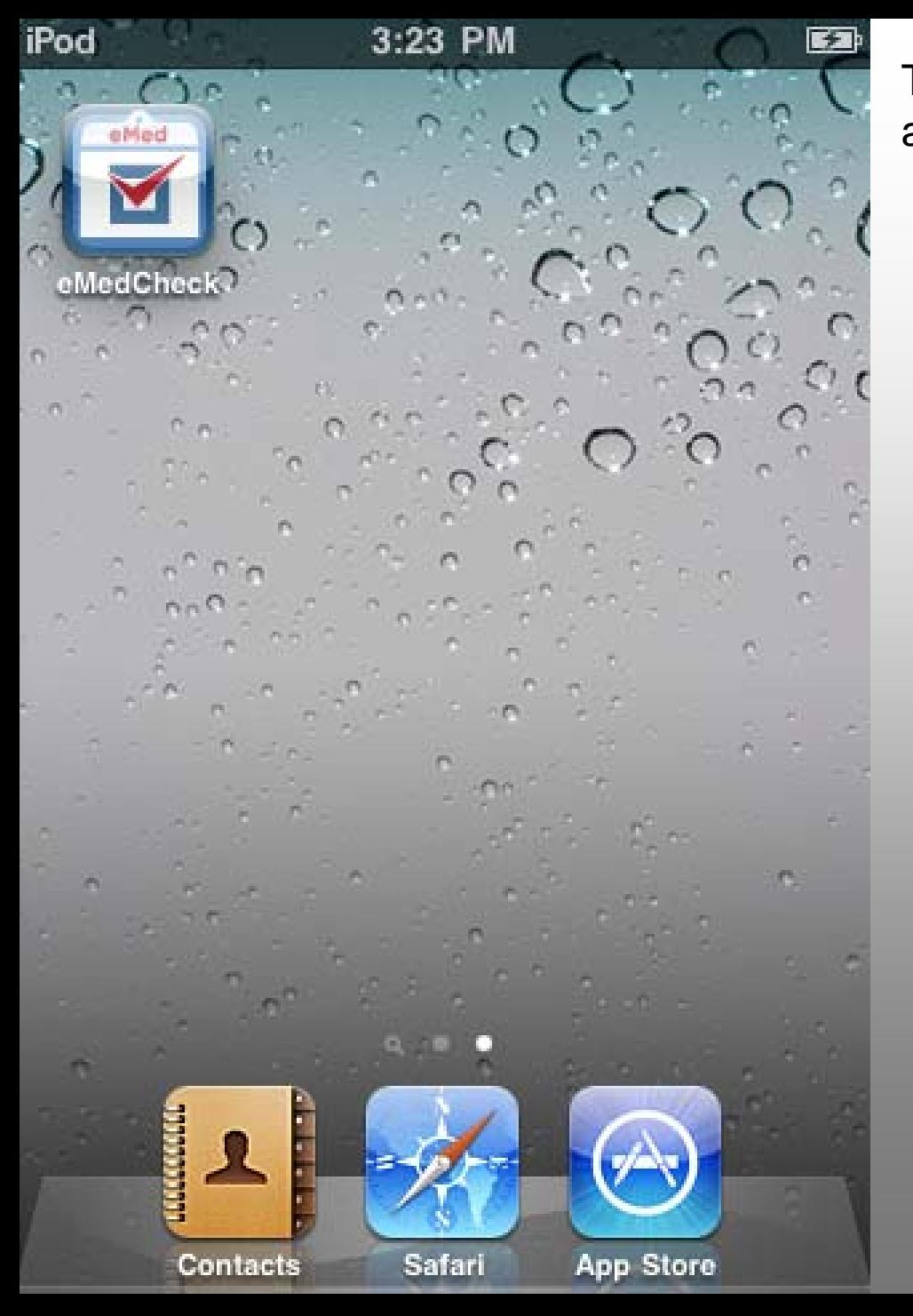

This is how the eMedCheck icon appears on the iTouch home screen.

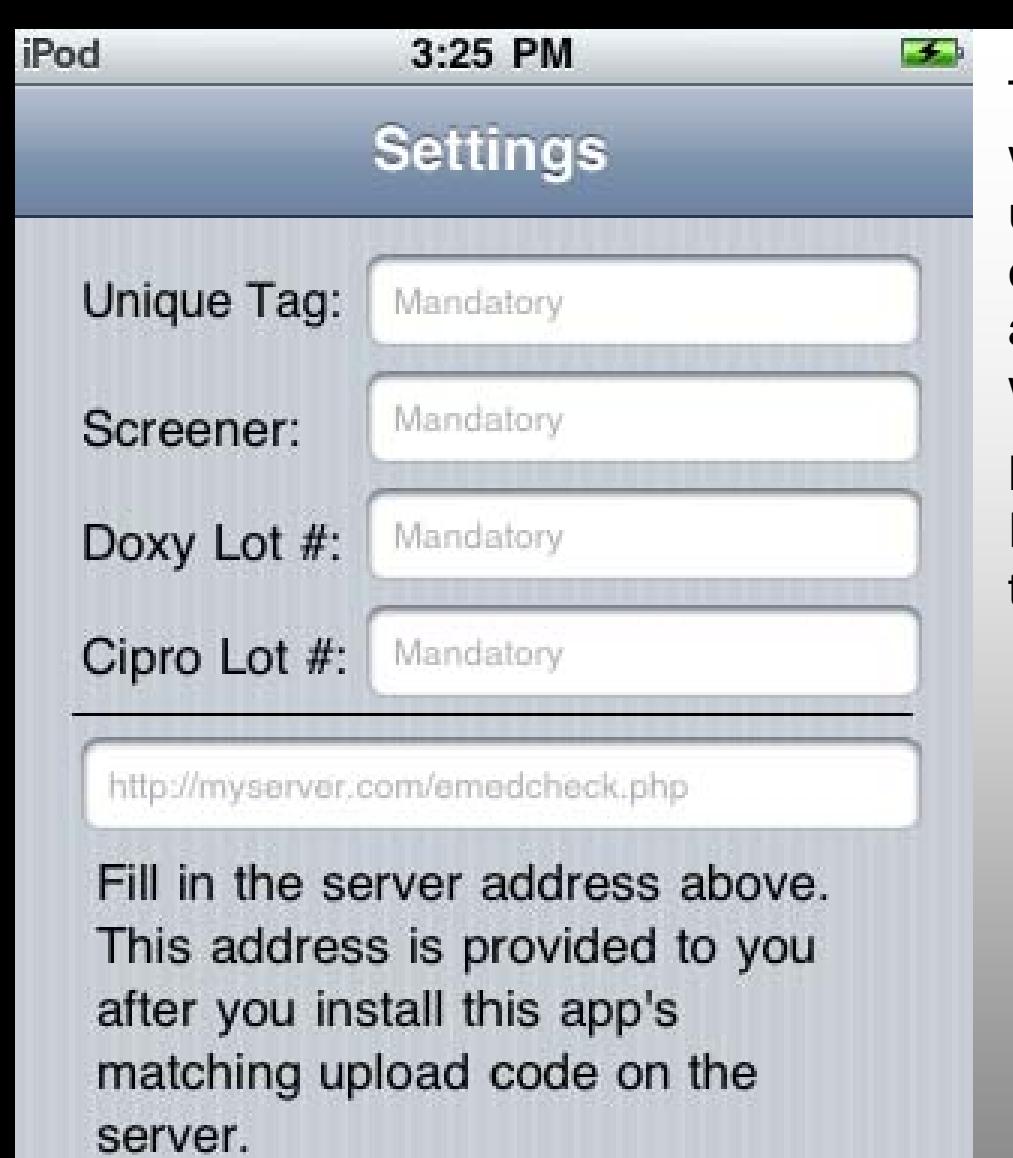

The app opens to the Settings tab, where the user should confirm the unique tag, screener name, doxy and cipro lot numbers, and the server URL. If any of the fields are not filled, the user will be prompted to complete the form.

Note that the Screening tab and the Records tab are located at the bottom of the screen.

Screening

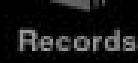

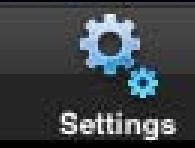

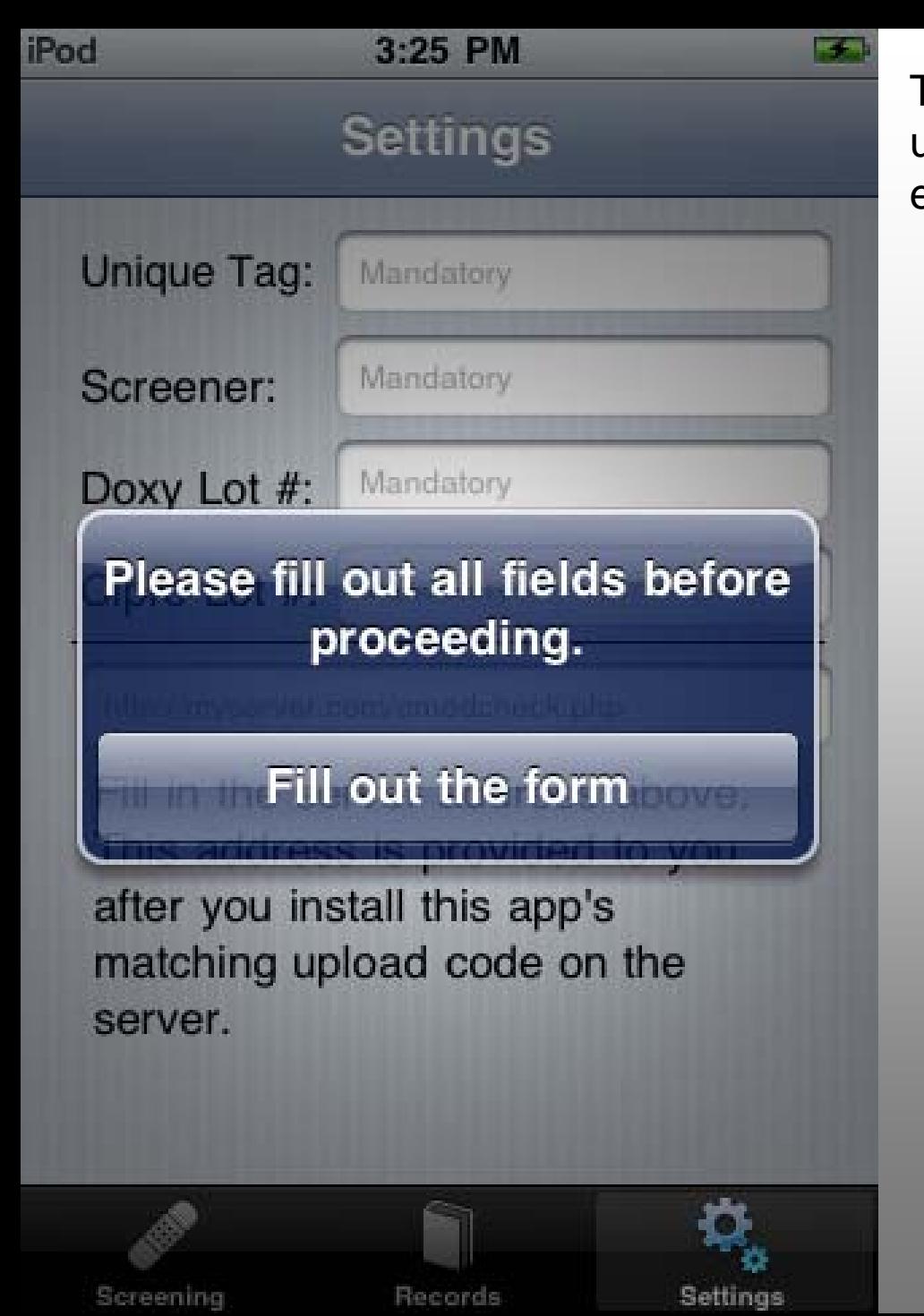

This is the message that appears if the user attempts to switch tabs while an entry field is left empty.

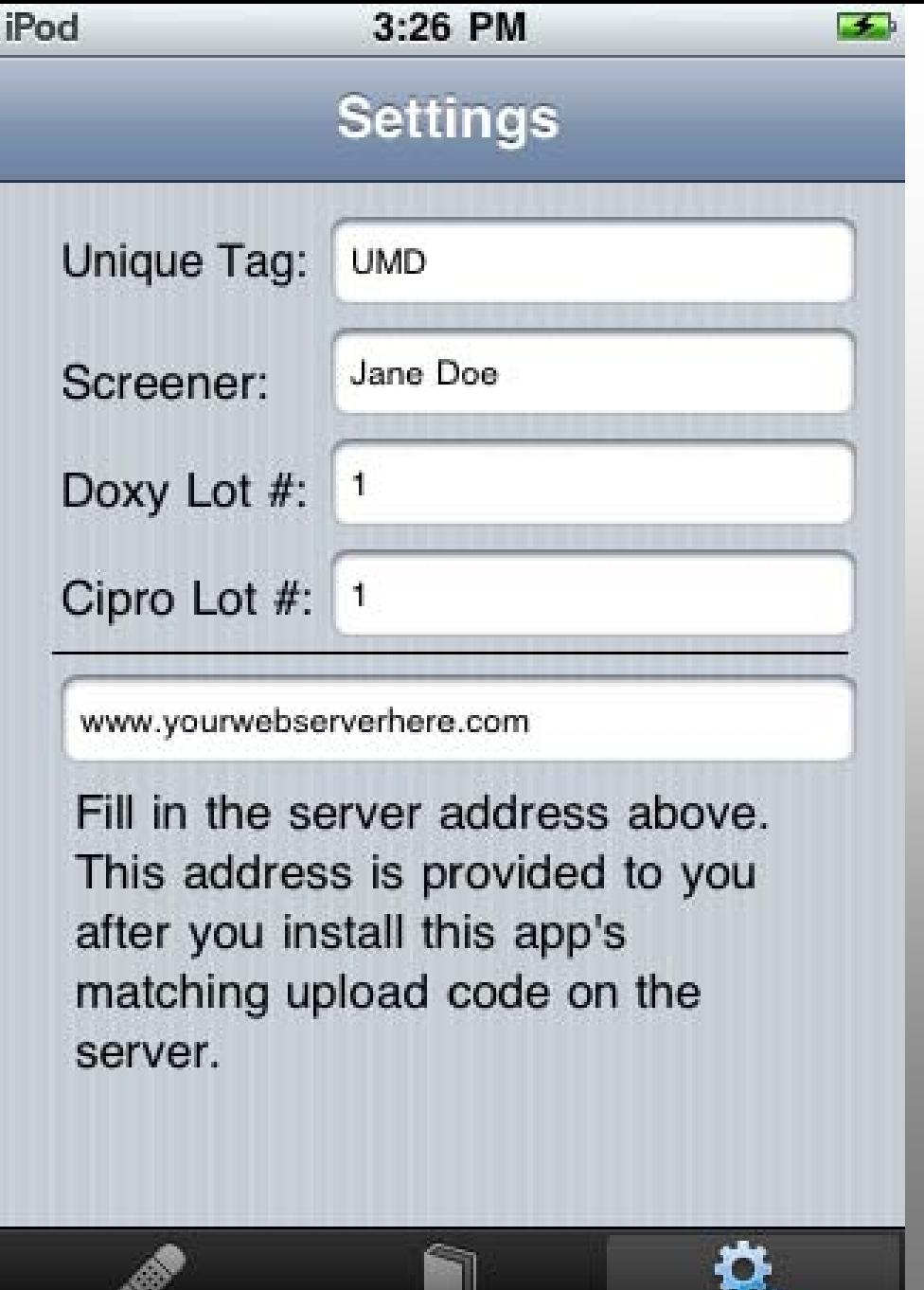

This is a sample of a correctly completed Settings tab.

Screening

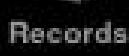

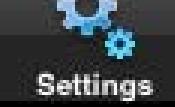

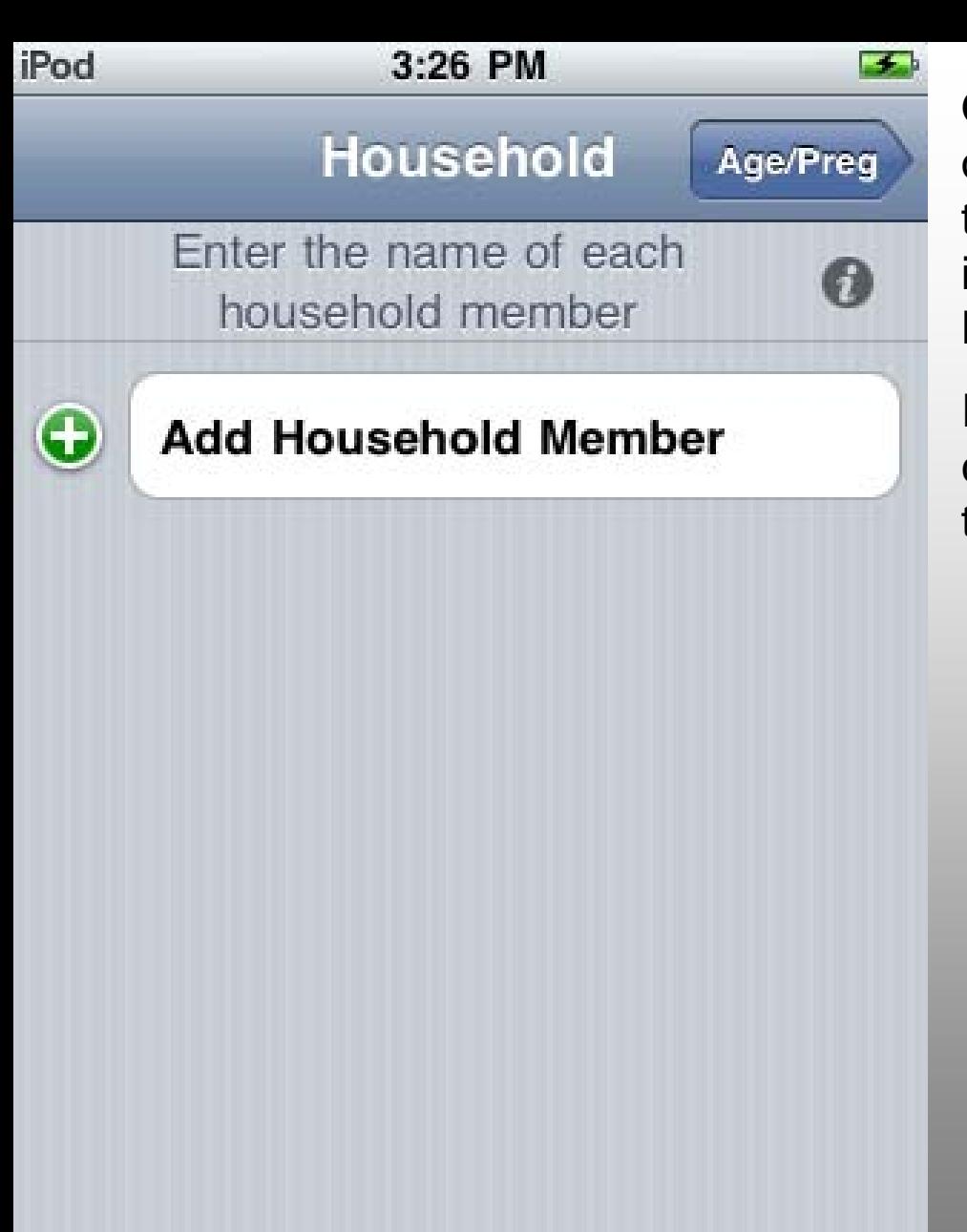

Once the Settings tab has been filled out, the user can switch to the Screening tab. The Household screen allows the input of names by selecting "Add Household Member."

If additional details are required, the user can press the grey information button to the right of the instructions.

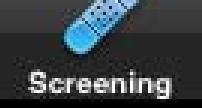

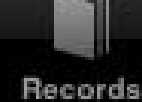

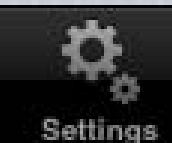

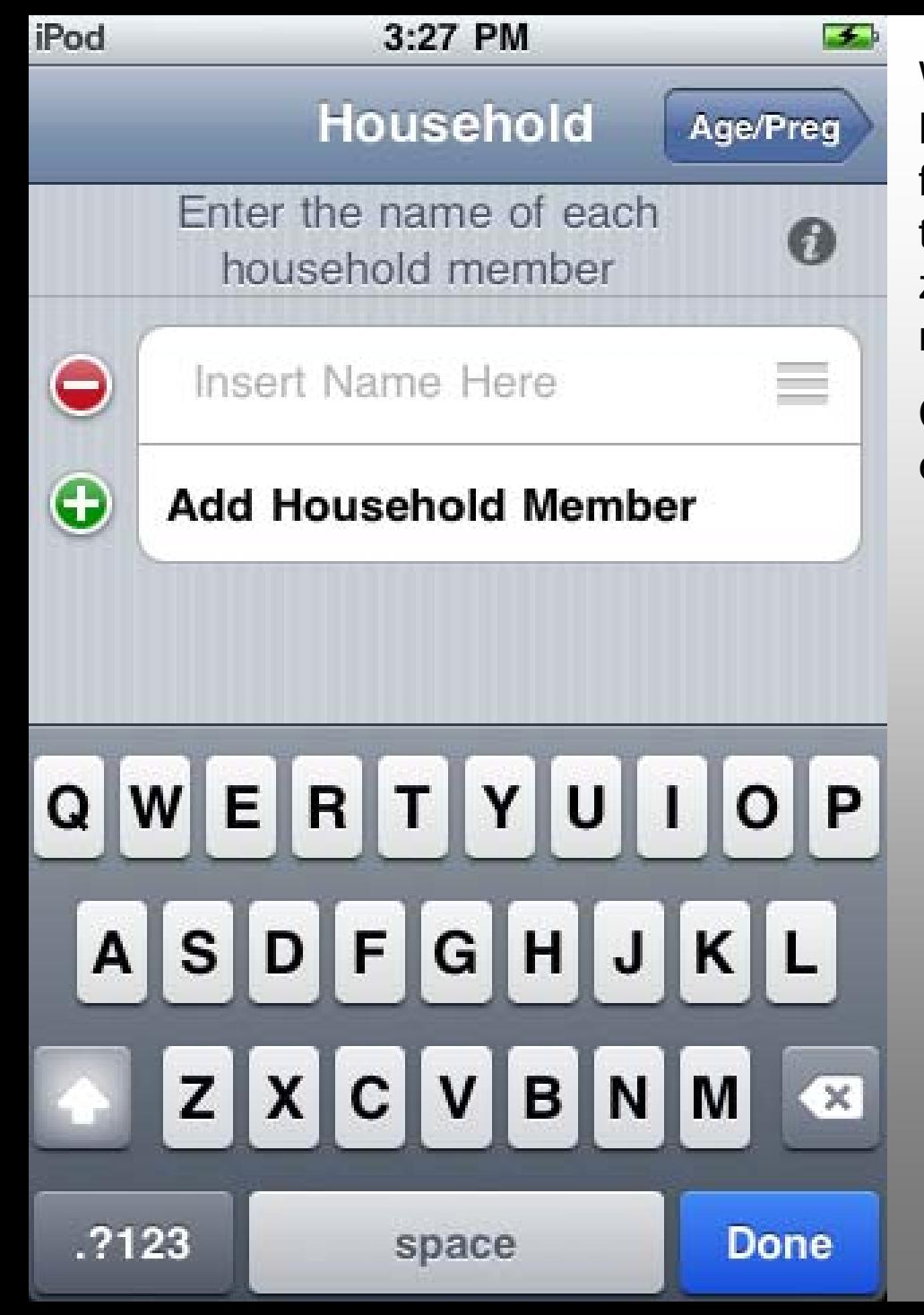

When the user selects "Add Household Member," a new field is added to the form and the user is prompted to enter the patient's name. A unique identifier or zip code or initials can be entered if the name of the patient is not to be used.

Continue adding members until the entire household is in this list.

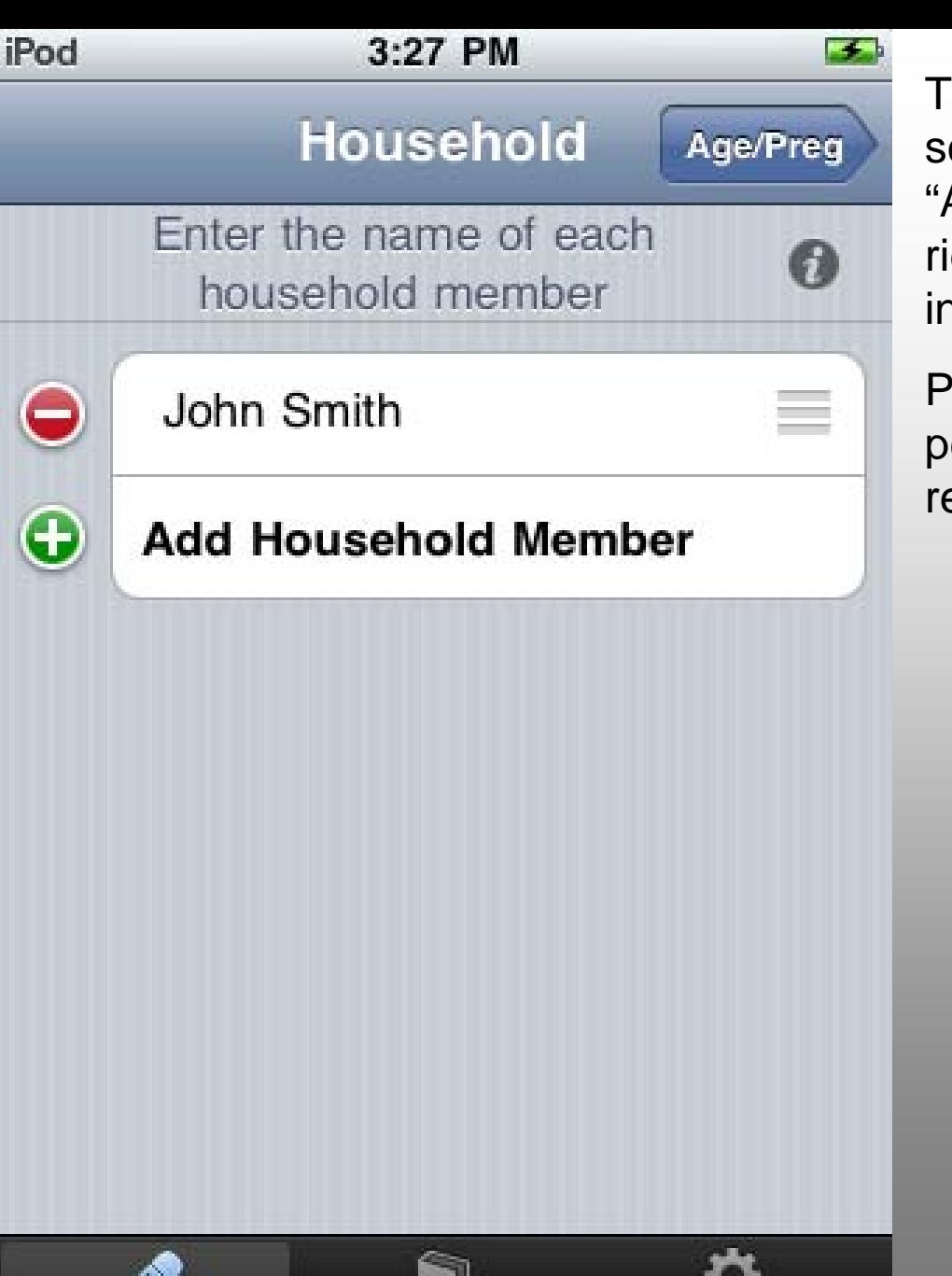

Records

Settings

Screening

This is what a completed Household screen may look like. Pressing the "Age/Preg" navigation button in the top right will allow the user to enter more information about each person.

Pressing the red minus sign next to a person's name allows the user to remove that person from the list.

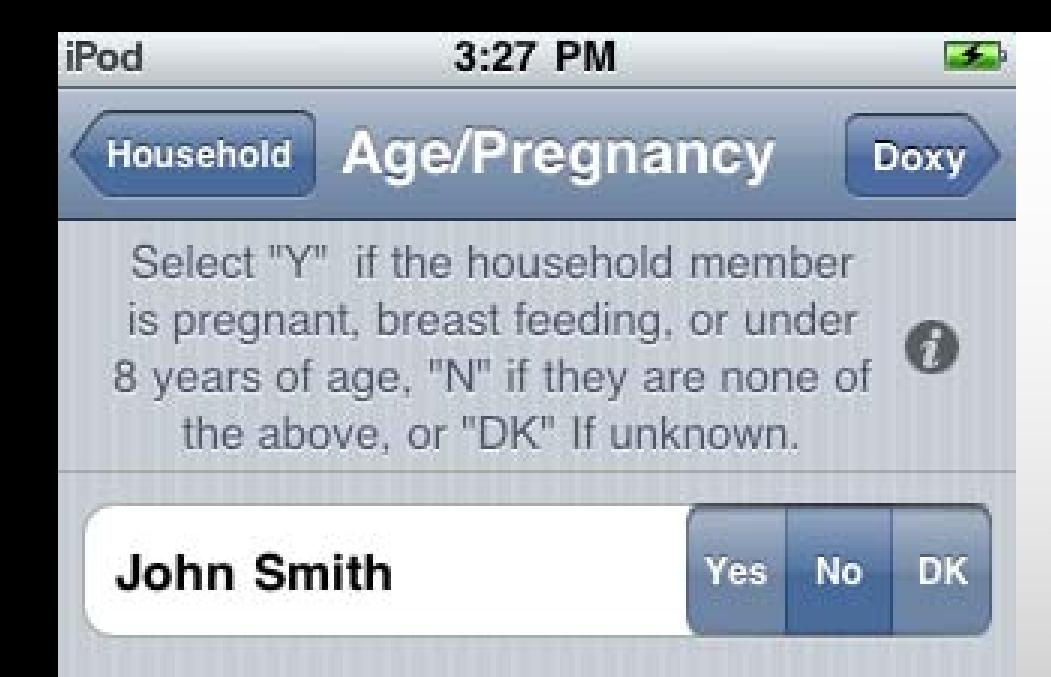

The Age/Pregnancy screen allows the user to note, for each person in the household, whether the person is under 8 years of age, pregnant, or breast feeding.

If additional details are required, the user can press the grey information button to the right of the instructions.

After selecting an answer for each person, the user can press the Doxy navigation button to enter more information.

The user can press the Household navigation button to go back to the Household screen.

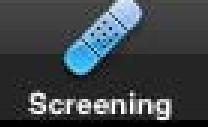

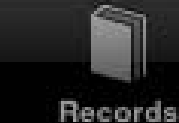

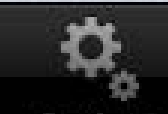

Settings

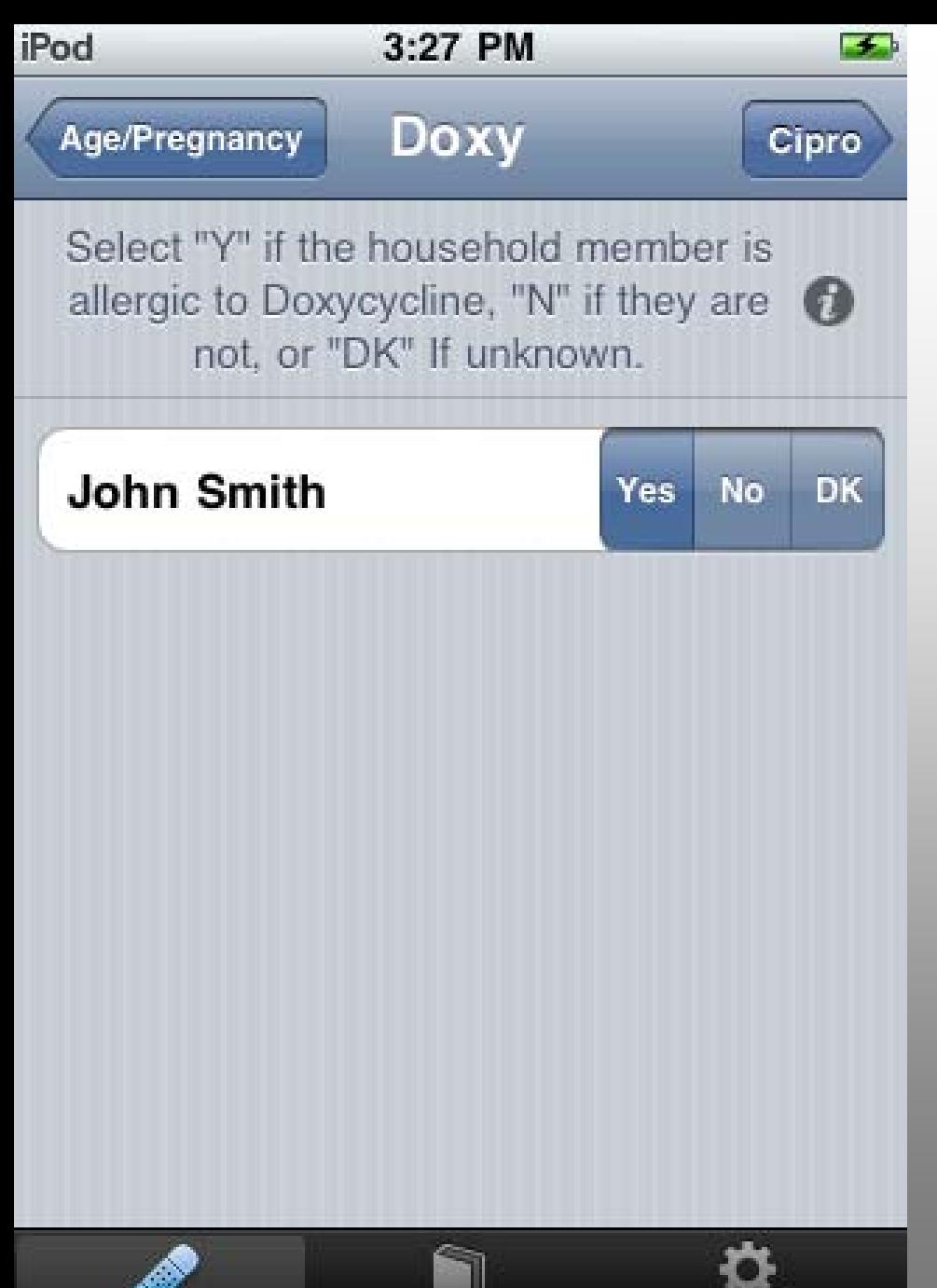

**Records** 

Settings

Screening

The Doxy screen allows the user to note, for each person in the household, if the person is allergic to Doxycycline or any related drugs. Related drugs are listed in the information tab.

If additional details are required, the user can press the grey information button to the right of the instructions.

After selecting an answer for each person, the user can press the Cipro navigation button to enter more information.

The user can press the Age/Pregnancy navigation button to go back to the Age/Pregnancy screen.

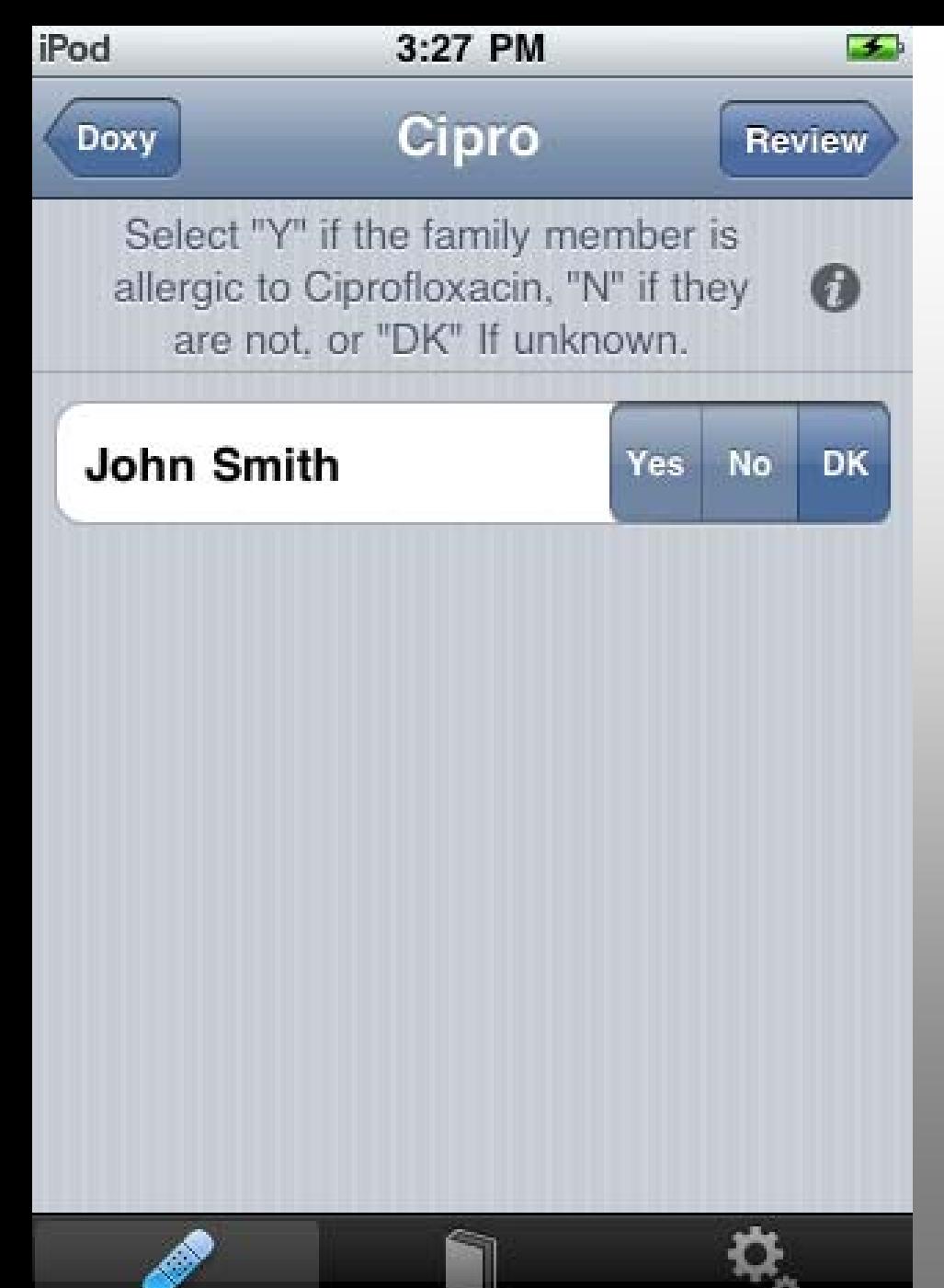

**Records** 

Settings

Screening

The Cipro screen allows the user to note, for each person in the household, if the person is allergic to Ciprofloxacin or related drugs. Related drugs are listed in the information tab.

If additional details are required, the user can press the grey information button to the right of the instructions.

After selecting an answer for each person, the user can press the Review navigation button to go to the Review Answers screen.

The user can press the Doxy navigation button to go back to the Doxy screen.

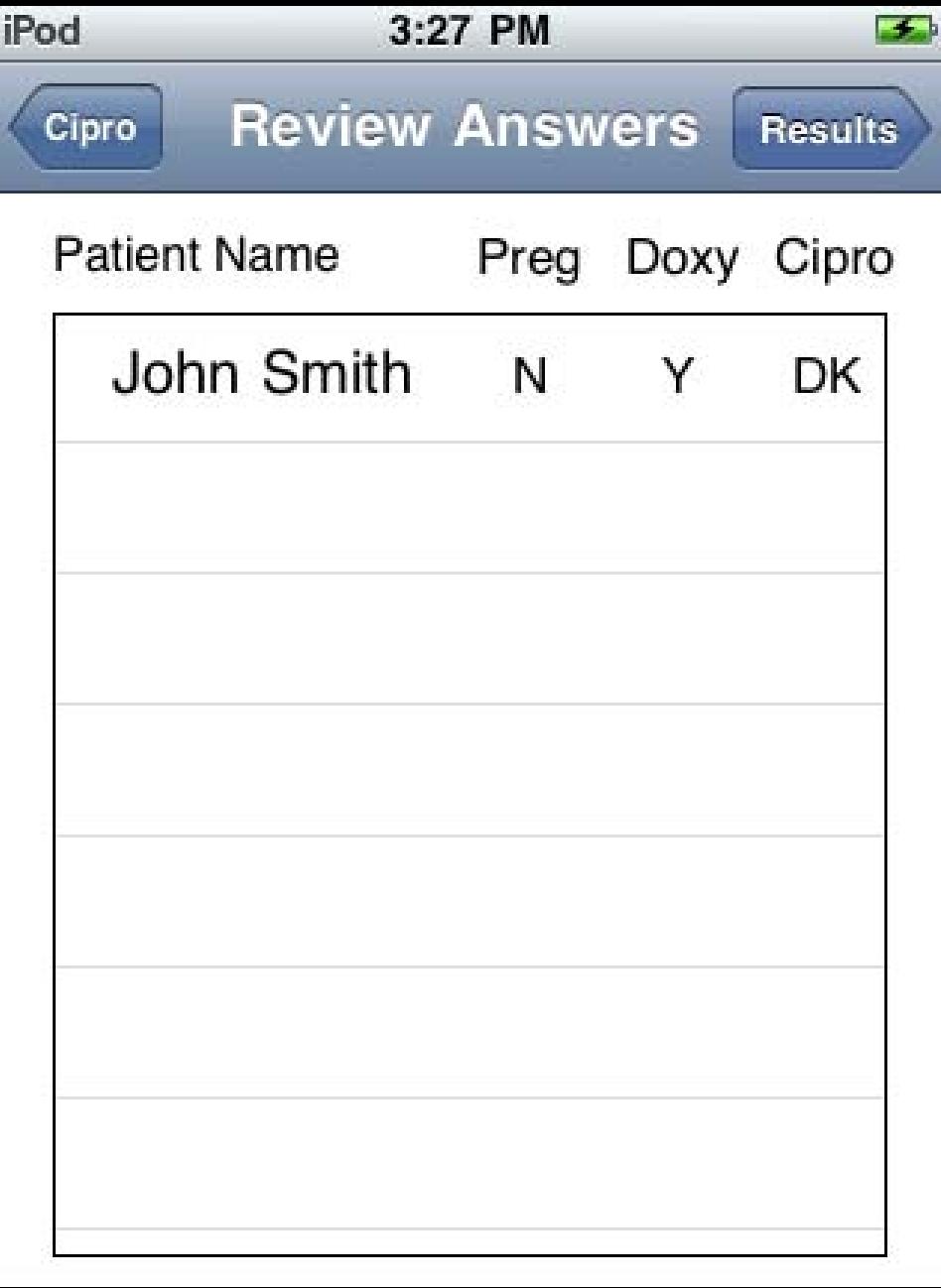

The Review Answers screen allows the user to confirm that each person's details have been entered correctly. N stands for No, Y stands for Yes, and DK stands for Don't Know.

The user can press the Cipro navigation button to go back to the Cipro screen.

The user can press the Results navigation button to go to the Results screen.

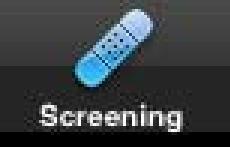

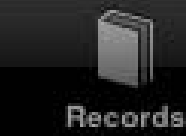

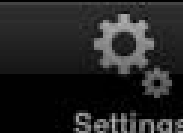

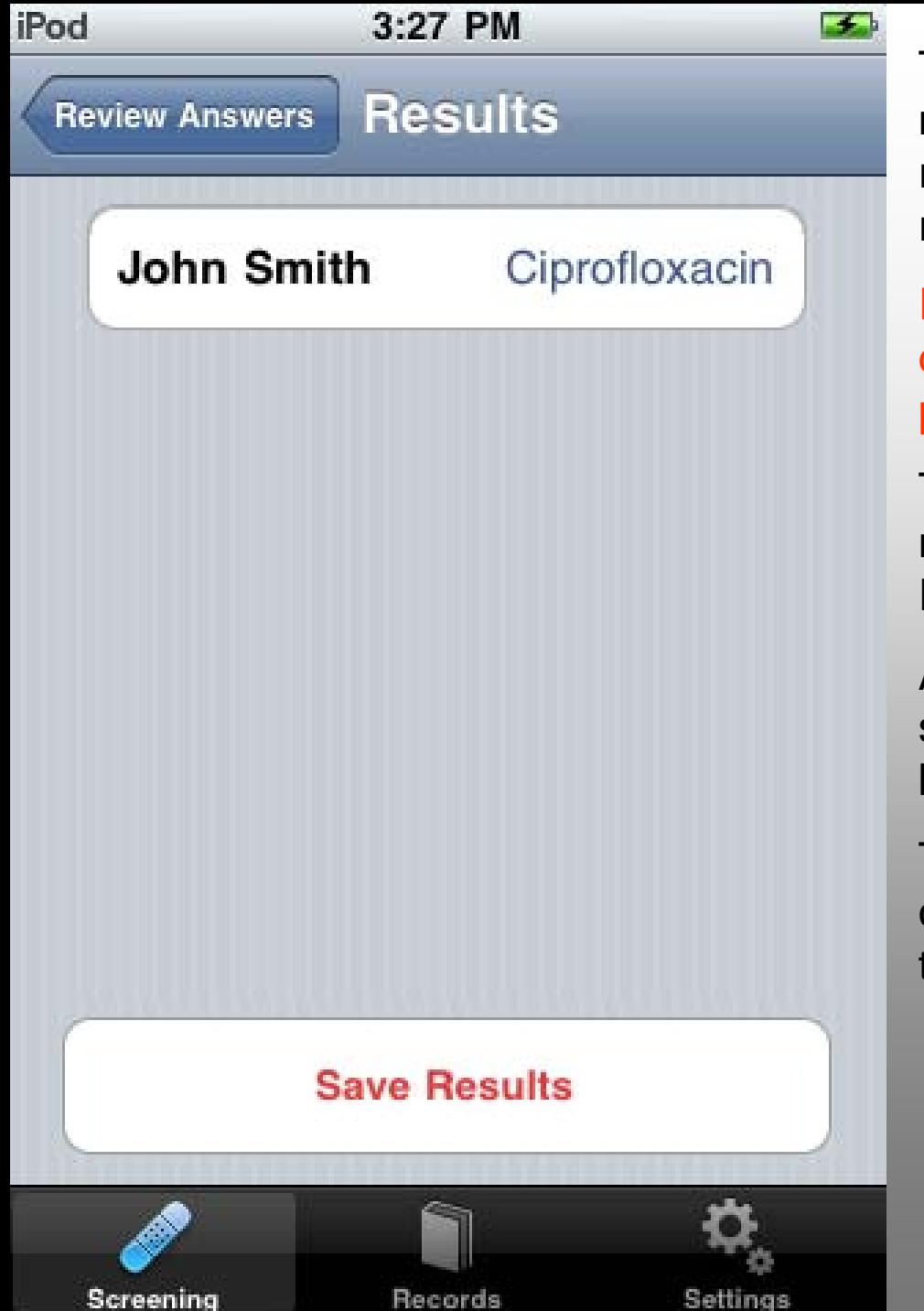

This Results screen displays the medication that each person should receive and allows the user to save the results to a database on the device.

In order to add the users to the device's database, Save Results must be pressed.

The user can press the Review Answers navigation button to go back to the Review screen.

After saving the results, the Household screen appears, where the user can begin screening the next household.

The user can go to the Records tab in order to view statistics and upload data to the server.

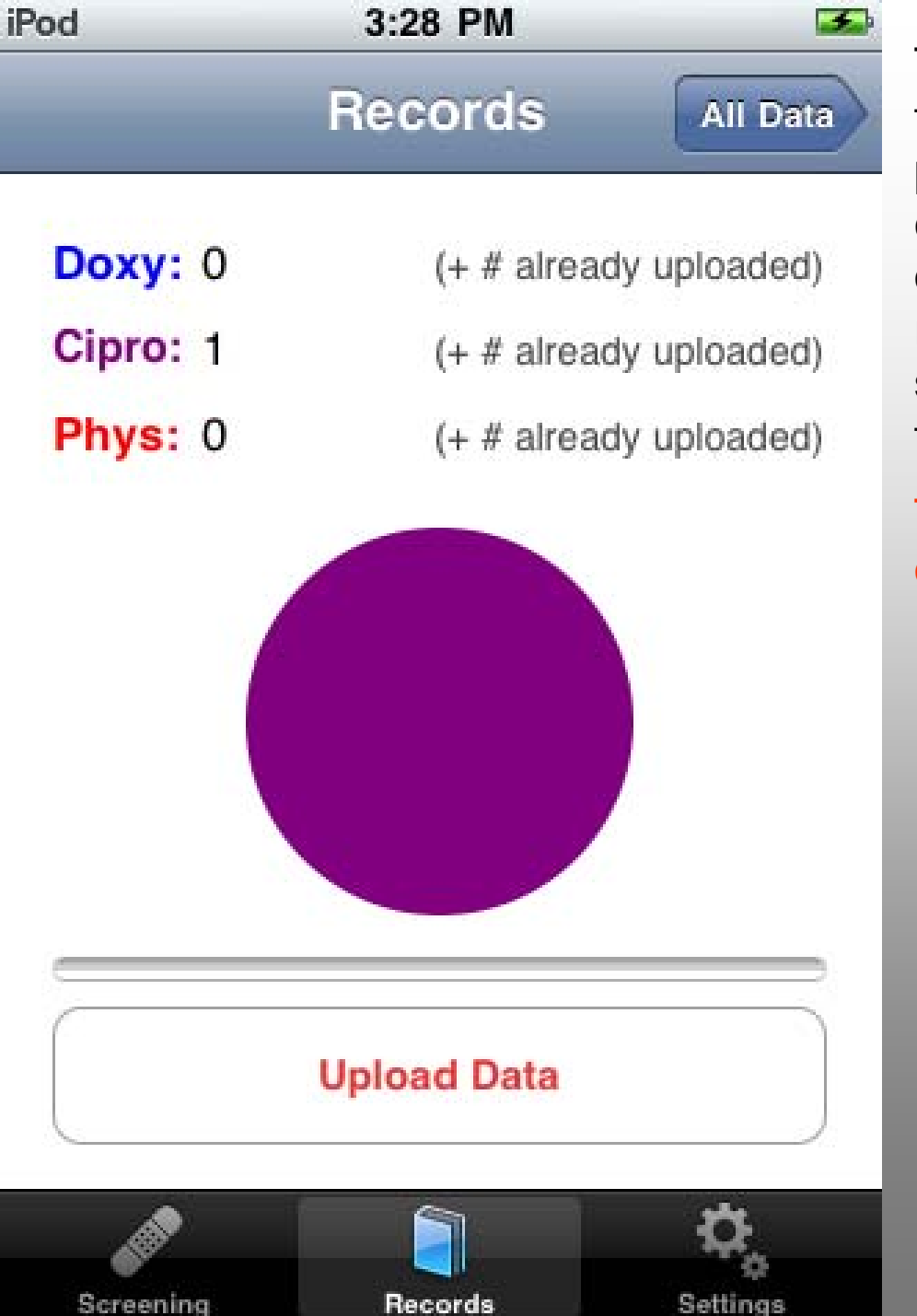

The Records tab shows the records that the device holds – currently one patient prescribed Ciprofloxacin, which is currently 100% of the pie chart as only one patient was screened. Individual records can be viewed on the All Data screen accessible through the button in the top right.

The user must press Upload Data in order to save data to the server.

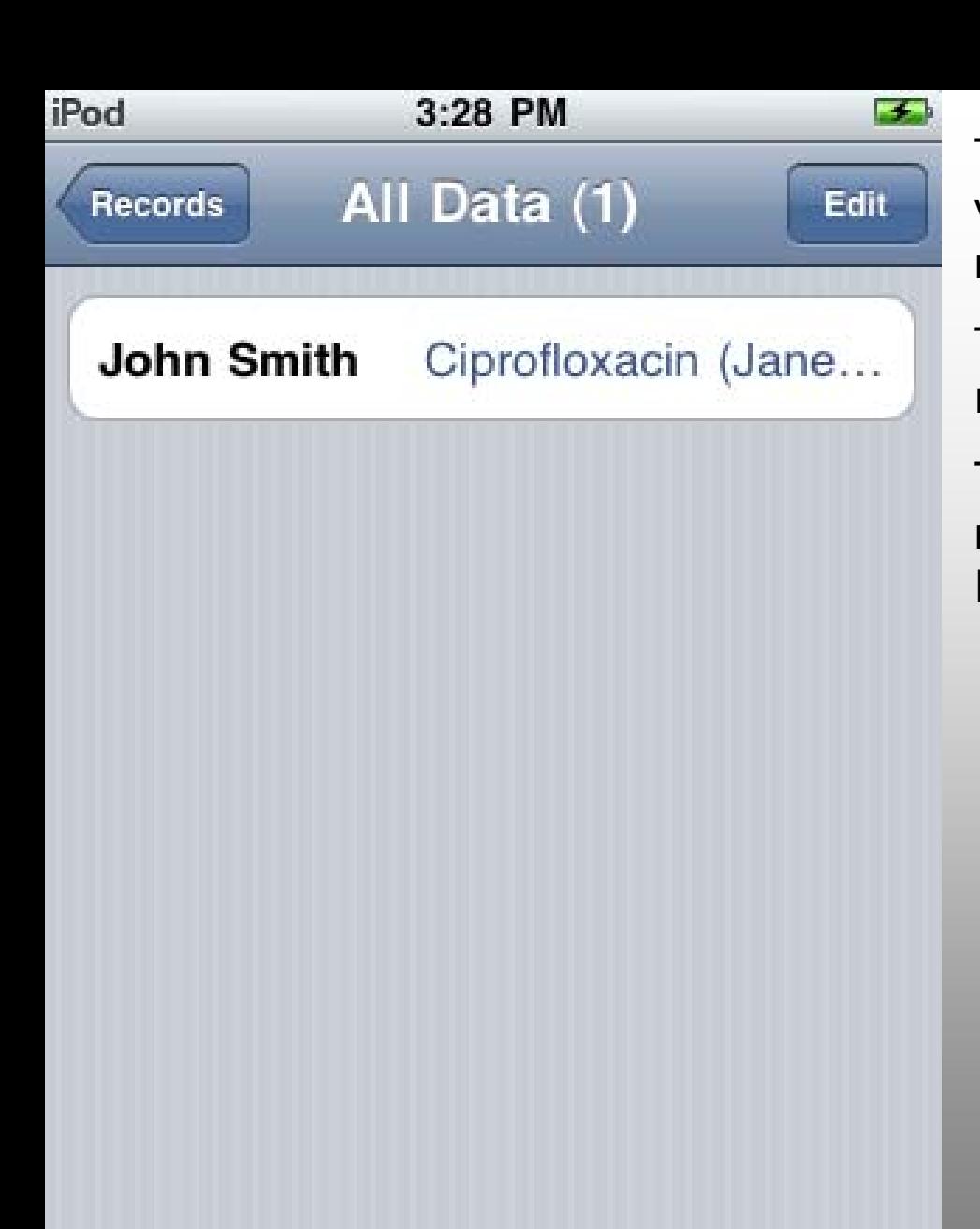

The All Data screen allows the user to view each person screened, their medication, and the screener.

The user can press the Edit button to remove selected records.

The user can press the Records navigation button to go back to the Records screen.

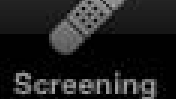

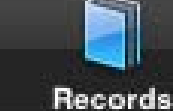

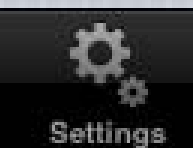

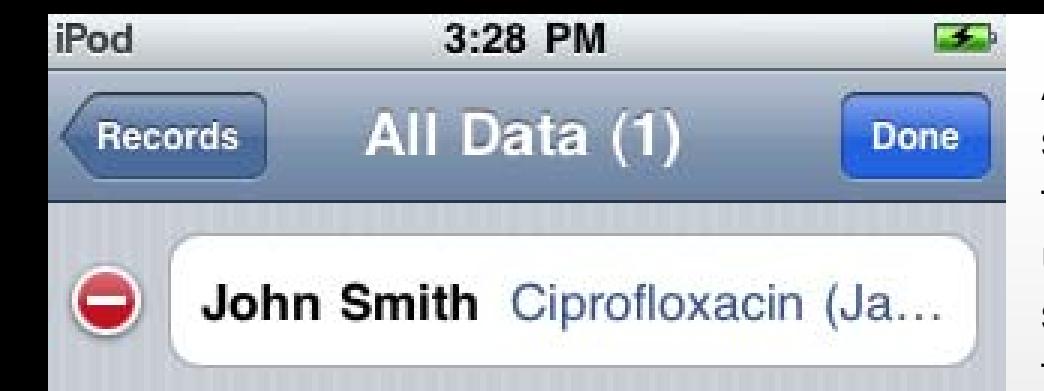

After pressing the Edit button, red minus signs appear by each entry. This allows the user to remove of any entry before uploading to the server. After deleting selected records, the user should press the Done button.

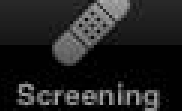

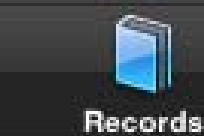

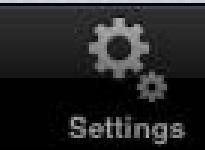

Thank you for using eMedCheck and we hope this guide was useful!

This conclusion is followed by instructions for setting up the eMedCheck server by the database administrator.

## Server Setup

- 1. Have FTP access to a PHP and mySQL capable server.
- 2. Copy the files in eMedCheck/PHP to your root folder
- 3. View the site in a browser and press "Install me"!
- 4. Distribute URL to the settings tab on each iTouch device (www.yoursite.com/index.php)